## Changer la police du texte - Word

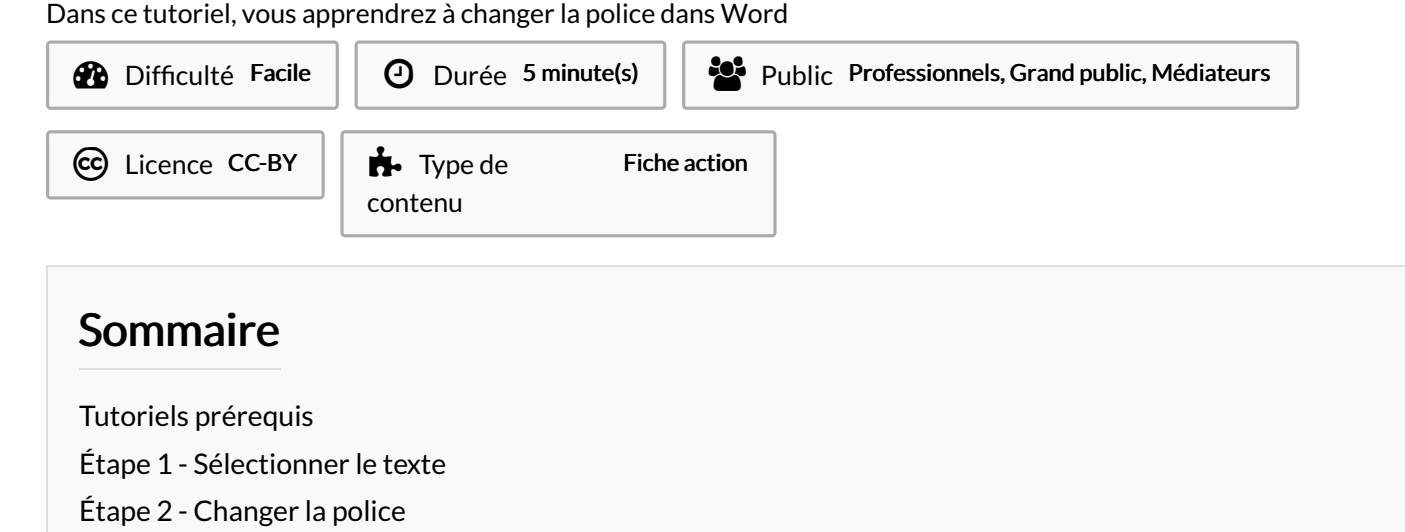

 $\begin{tabular}{|c|c|} \hline \multicolumn{3}{|c|}{\multicolumn{3}{|c|}{\hline \multicolumn{3}{|c|}{\hline \multicolumn{3}{|c|}{\hline \multicolumn{3}{|c|}{\hline \multicolumn{3}{|c|}{\hline \multicolumn{3}{|c|}{\hline \multicolumn{3}{|c|}{\hline \multicolumn{3}{|c|}{\hline \multicolumn{3}{|c|}{\hline \multicolumn{3}{|c|}{\hline \multicolumn{3}{|c|}{\hline \multicolumn{3}{|c|}{\hline \multicolumn{3}{|c|}{\hline \multicolumn{3}{|c|}{\$ 

Rennes est une comn<br>de la région Bretagne

**Commentaires** 

## <span id="page-0-0"></span>Tutoriels prérequis

**S** [Sélectionner](https://rennesmetropole.dokit.app/wiki/S%25C3%25A9lectionner_du_texte_-_Word) du texte - Word

## <span id="page-0-1"></span>Étape 1 - Sélectionner le texte

Sélectionnez votre texte.

ଟ | Référez vous au tutoriel"Sélectionner du texte - Word" dans les prérequis.

## <span id="page-0-2"></span>Étape 2 - Changer la police

- 1. Cliquez sur la flèche pour afficher l'ensemble des polices disponibles.
- 2. Cliquez sur le police que vous souhaitez. (en passant le souris dessus, sans cliquez, Word vous donne un aperçu).

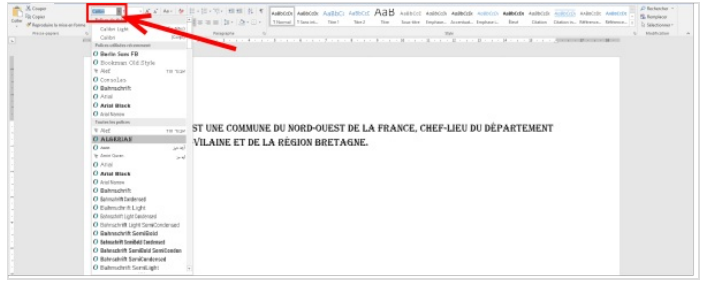

du nord-ouest de la France, chef-lieu du département d'Ille-et-Vilaine et